### Create an Event: Event Wizard

- The **Event Wizard** is the tool through which requests are placed
- Required fields are indicated with a red asterisk
- Fill in all fields to advance to the next page of the Event Wizard
- Instructions and Hints will appear in the right column explaining how each field should be used
- Event details will appear in the left column as the fields are filled in

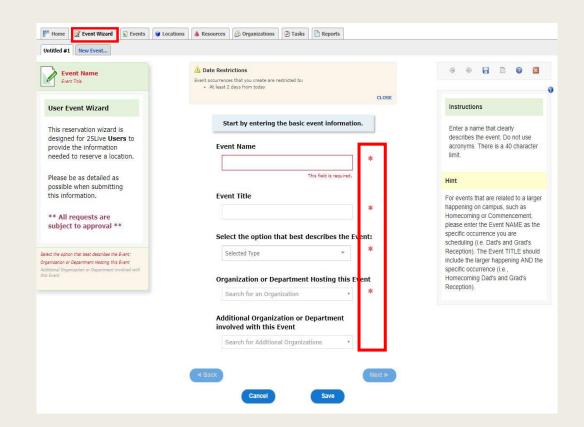

# **Event Wizard: Event Type**

- After completing the Event Name and Event Title fields, Select the option that best describes the Event
- Event Types are available in a drop down list
- Definitions for each Event Type are provided in the right column

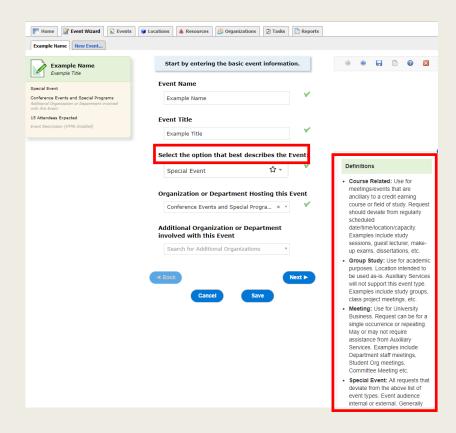

# **Event Wizard: Organizations**

- When selecting the Organization or Department Hosting the Event, search for the organization name or select from the list of favorites
- If the search does not return the expected result, try limiting the search term to a key word in the organization name

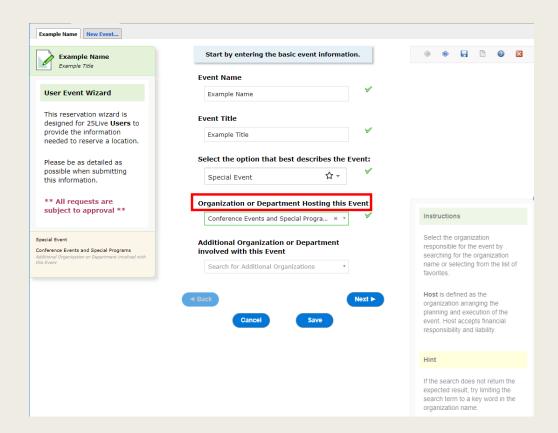

### Event Wizard: Attendance and Description

- When entering an Expected
  Attendance be as accurate as possible
- The **Event Description** should be a summary of the event. Include details about content and intended audience

\*Do not include comments for the Location Approver here

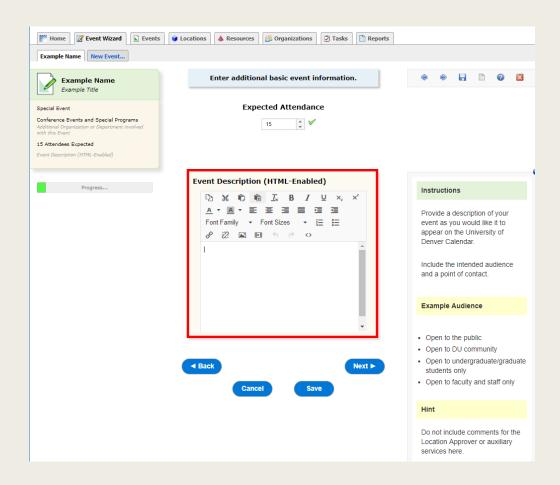

# **Event Wizard: Repeating Event**

- Before specifying the event date and time, 25Lives provides an option to identify if the event Repeats
- Selecting No will automatically default the event as one time event
- Selecting Yes on this page will lead to more options of how this event repeats

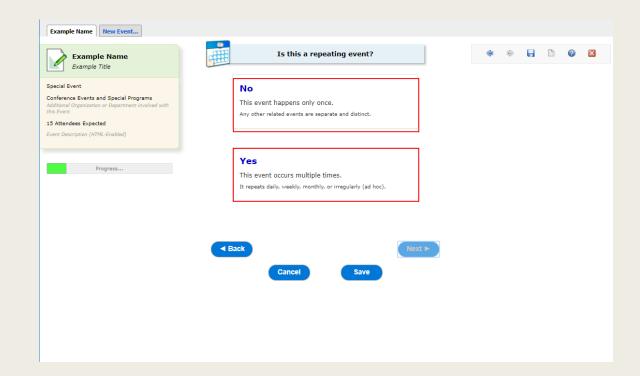

# Event Wizard: WHEN event takes place

- Start Date, Start Time, End Date and End Time fields should indicate the ACTUAL event start and end time
- If additional time is needed beyond event time, use Pre-Event and Post-Event time accordingly
- Total Reservation Duration will populate in upper right corner
- \*Location approvers will add Setup and/or Takedown time when necessary to accommodate auxiliary services

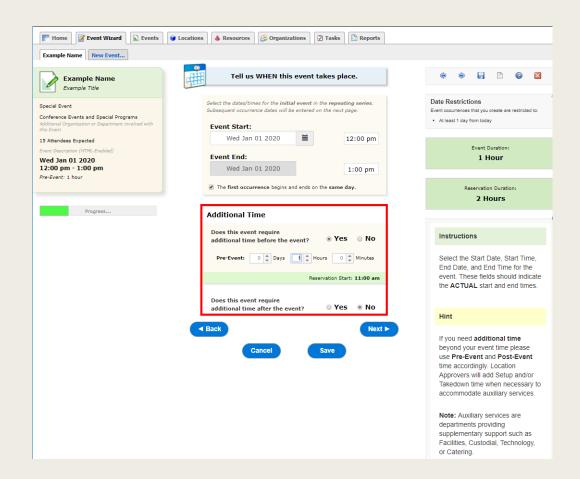

### Event Wizard: WHEN event takes place

- Note: Event should ALWAYS begin and end on the same day
- If an event spans multiple days, requests should indicate the event repeats daily
- If start time and end time differ from day to day, complete the reservation for Day 1 and use the Copy function at the conclusion of the Event Wizard to enter Day 2, etc.

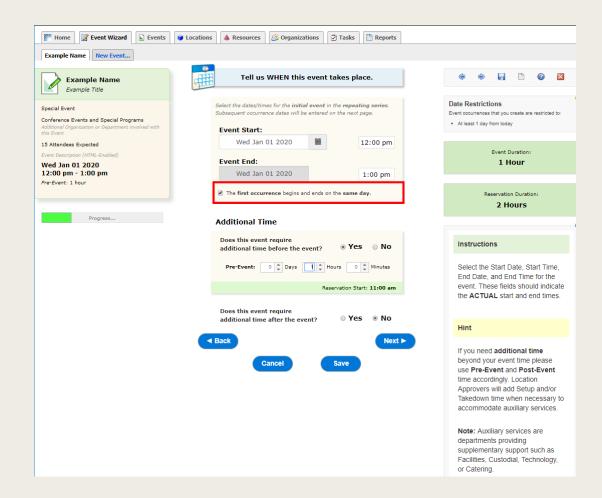

# **Event Wizard: Repeating Event**

- This page appears after choosing the Event Date and Time if Yes was selected for the prior question "Is this a repeating event?"
- Page provides a list of repeating pattern options
- Definitions for each repeating pattern are provided beneath each term
- Ad Hoc Repeats gives the greatest flexibility to customize repeating event patterns

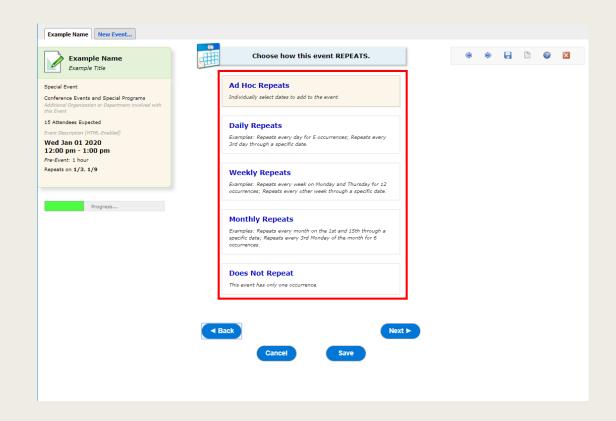

# **Event Wizard: Repeating Event**

- Daily, Weekly and Monthly repeating event patterns allow a "Repeats through" date to be selected
- Ad Hoc allows a Calendar to be used to select the dates
- The repeating event dates will appear in the Occurrence List below
- Event Dates listed on the Occurrence List should ALWAYS be in an Active Status. DO NOT indicate Cancelled here

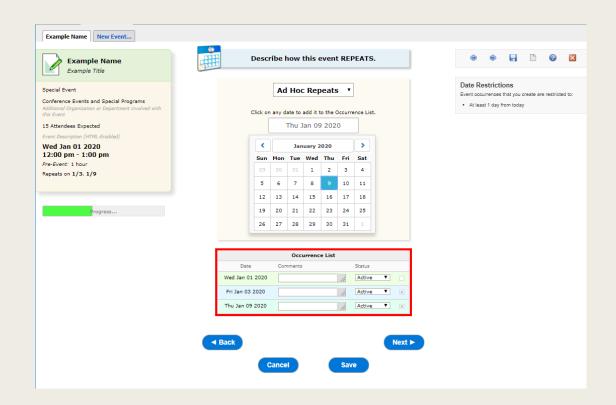

#### **Event Wizard: Location**

- When selecting a Location, search for the Location name or select from the list of favorites
- If the search does not return the expected result, try limiting the search term to a key word in the location name such as the building name

\*Multiple locations can be requested on a single request, but **for most effective scheduling**, it is recommended to create separate requests for each building

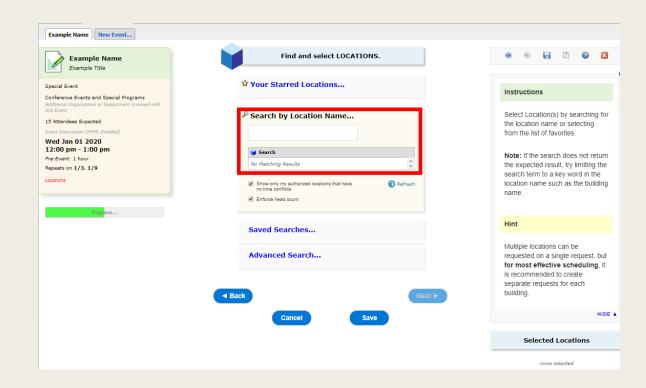

#### **Event Wizard: Location**

- The Search by Location Name... tool has two modifiers; enable or disable to support the search
- 1) Show only my authorized locations that have no time conflict this will remove any rooms with conflicts from the search
- 2) Enforce head count this will remove any rooms too small for the event from the search

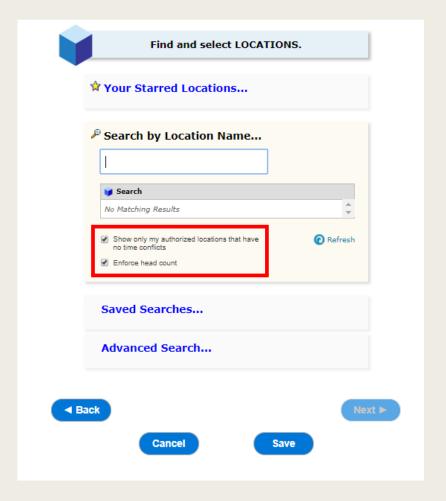

<sup>\*</sup>Any location with a green check mark is available 🗸

<sup>\*</sup>Any location with the red triangle is NOT available for the event time

#### **Event Wizard: Location**

- To select a Location, click on it
- Clicking on the Location in the center column will register it as selected and it will appear in the right column
- Use the View and Modify
  Occurrence tool to eliminate
  specific dates from a recurring
  reservation pattern

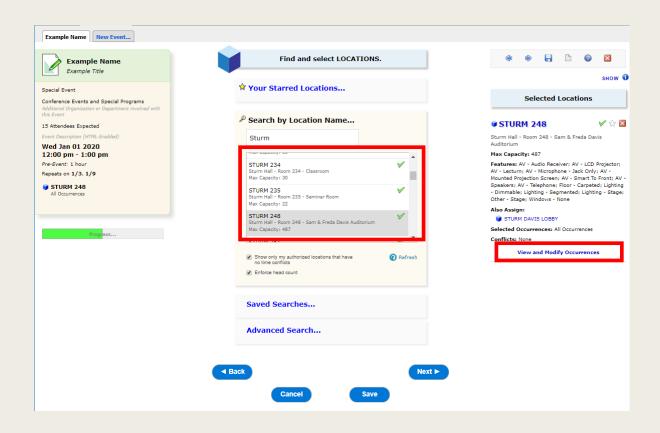

### Event Wizard: View and Modify Occurrences

- Selecting the View and Modify
  Occurrence Tool will generate a pop-up
- Remove the check mark from the Assign? column to eliminate specific dates from a recurring reservation pattern
- Click the Save Changes button to exit the pop-up

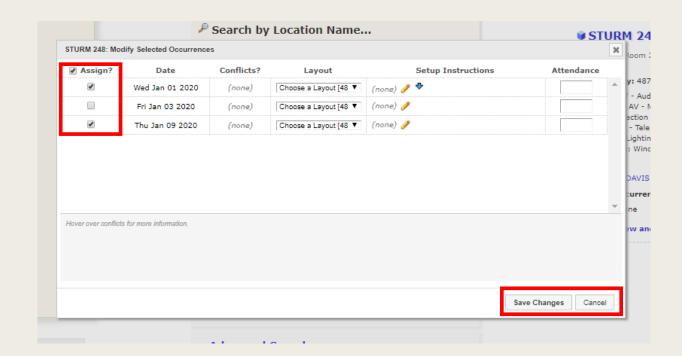

### **Event Wizard: Additional Information**

- The fields visible on this page will vary based on the event type selected on page 1 of the Event Wizard
- Provide additional information applicable to the event

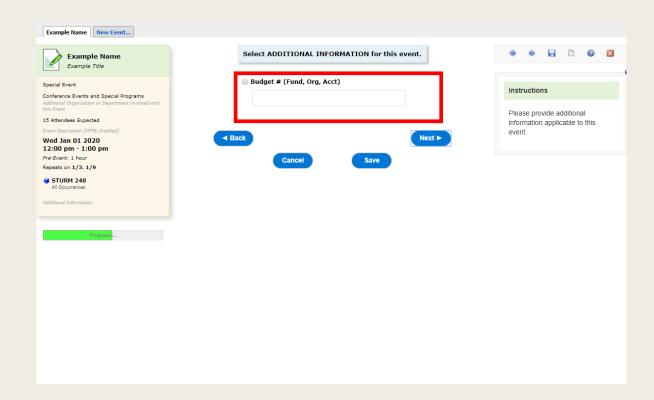

#### **Event Wizard: Contacts**

- The fields on the Contact page are dependent on the Event Type selected on page 1 of the Event Wizard
- Definitions for each Contact
  Role are provided in the right column
- Provide a name for any and all fields applicable to this event
- \*Contact must be an active 25Live user
- \*The same person can be any number of roles

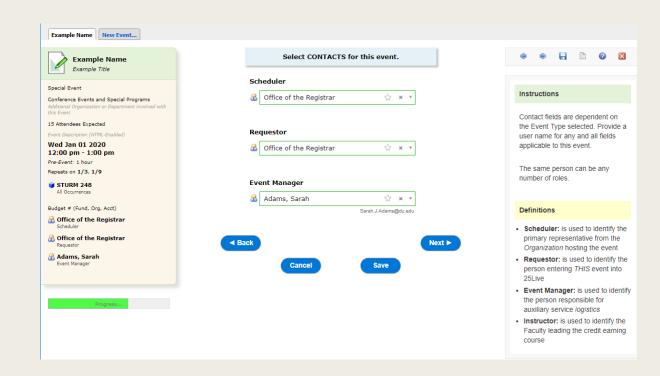

# Event Wizard: Requirements

- Requirements are intended to communicate additional event needs and logistics
- Select any and all additional items applicable to the event and provide corresponding notes in the comments field
- Links to separate work order systems will be provided via email when the request is confirmed

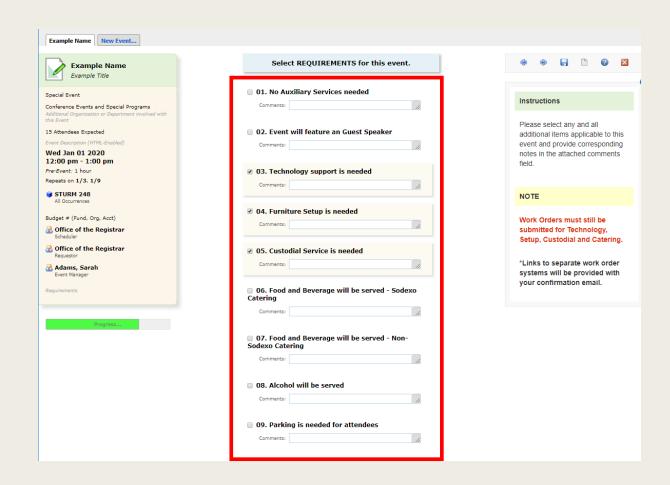

#### **Event Wizard: Comments**

- Use this field to provide any additional information that would be helpful for the Location Approver in completing the reservation
- Do not include event description information here

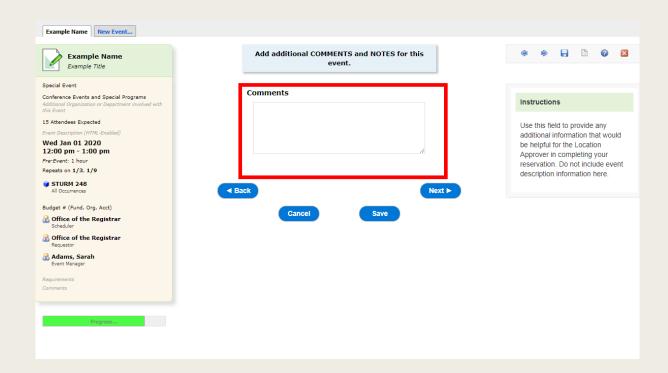

### **Event Wizard: Terms and Conditions**

 Users must select "I Agree" to complete the Event Wizard request and successfully save

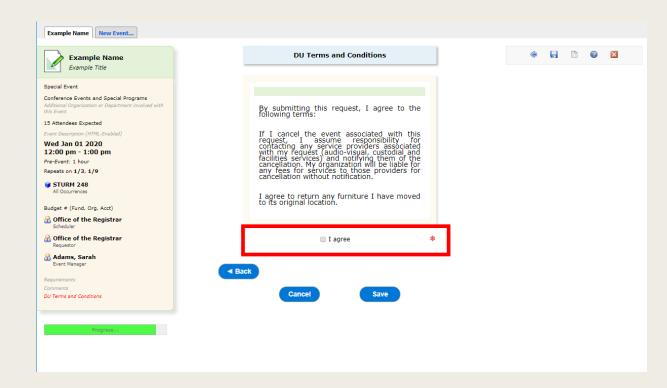

# **Event Wizard: After Saving**

- Note: Successfully saving is NOT a confirmation for the location. A follow-up email will be sent letting you know if your request was Confirmed or Denied
- The Copy button can be used to duplicate the event information

\*Use this as a shortcut to create a Day 2 for an event that has a start/end time that differs from Day 1

■ The Add to Starred? tool can be used to save this event as a favorite

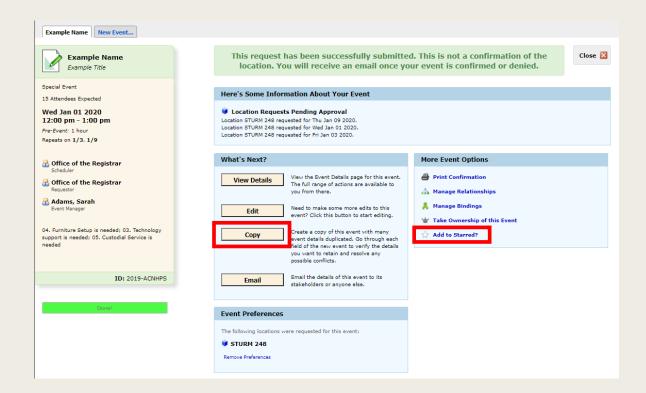